## 基板スイッチの確認

ソフトウェアに接続できない場合は、輸送中や開梱時など、何らかの理由でボード上のスイッチが切り替わった可能性がありま す。次の手順を実行する前に、EtcherLaserの電源が入れ、PCまたはスマートフォンからWi-Fiアクセスポイントを確認してくだ さい。

「EL-2.4G-*\**」という名前のアクセスポイント(SSID)がある場合、スイッチは正常です。 したがって、この確認は必要ありま せん。

## カバーの取り外し

- 1. EtcherLaserの電源を切り、ACケーブルを抜きます。
- 2. レーザーヘッドをワークエリアの右下に手動で移動して、邪魔にならないようにします。
- 3. EtcherLaserの背面のラベルの上にある小さな丸いカバーを取り外します。

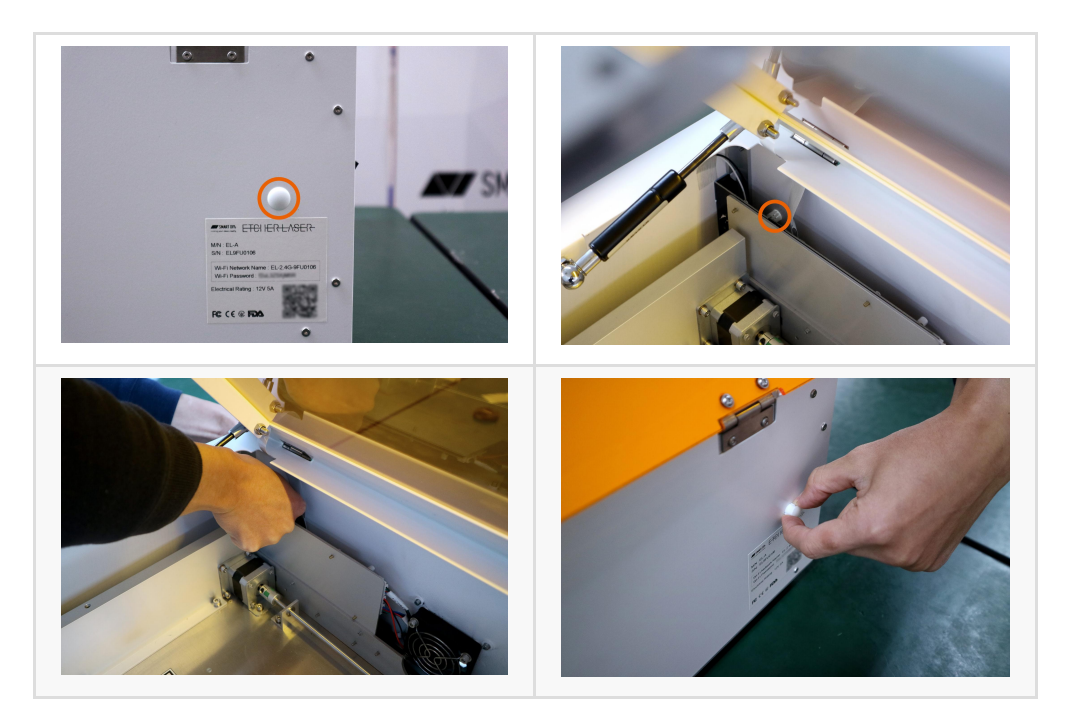

## ケーブルに注意してください。

このカバーには「ツメ」があるため、両方のツメを押し込んで取り外す必要があります。

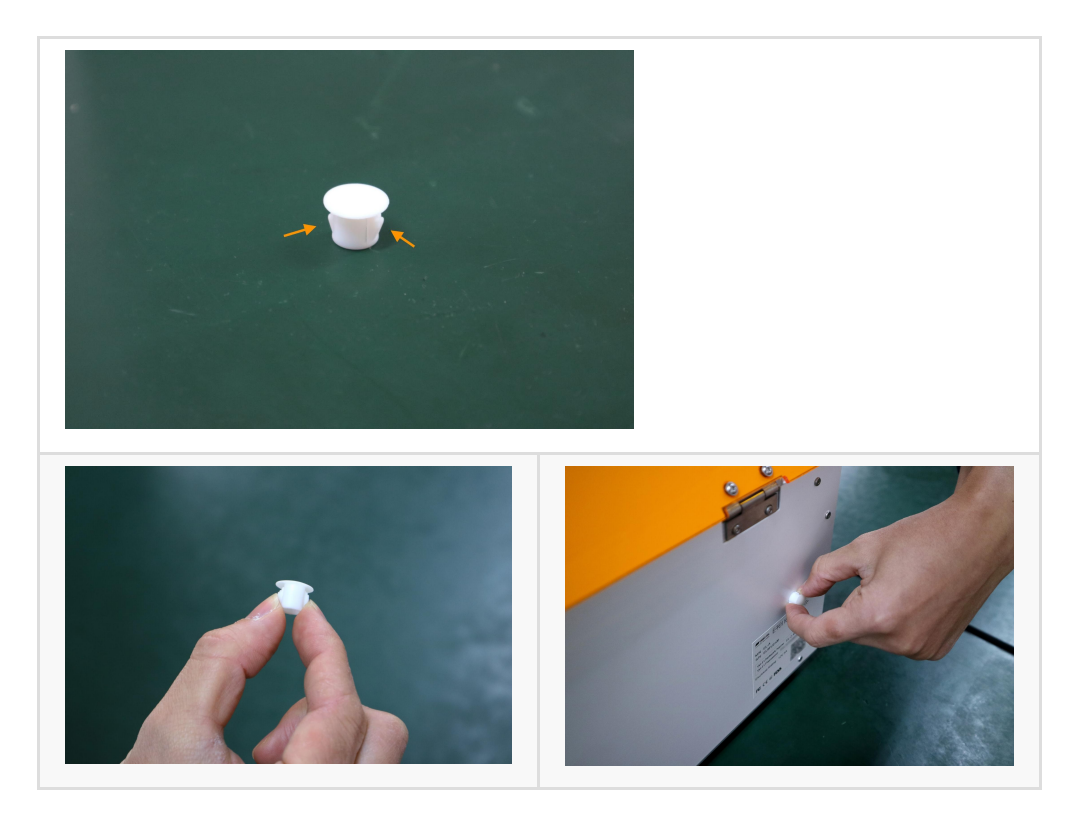

## スイッチの位置の確認

ボード上のスイッチの位置を確認してください。 完全に下がっていれば正常です。 ボード上のスイッチが完全に下がっていない場合は、薄い⼯具を使⽤してスイッチを⽳から切り替えます。 直接切り替えることもできます。 ボード上に他のスイッチはありません。

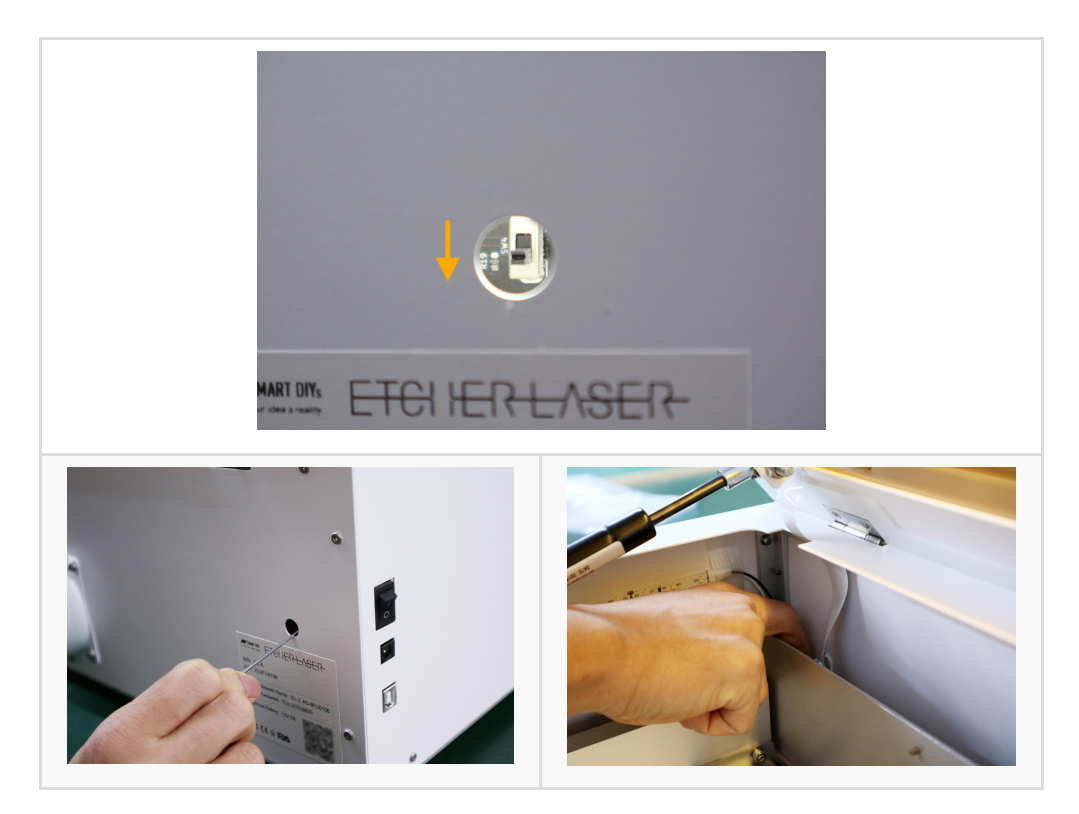

ケーブルに注意してください。

最後に、カバーを閉じれば完了です。

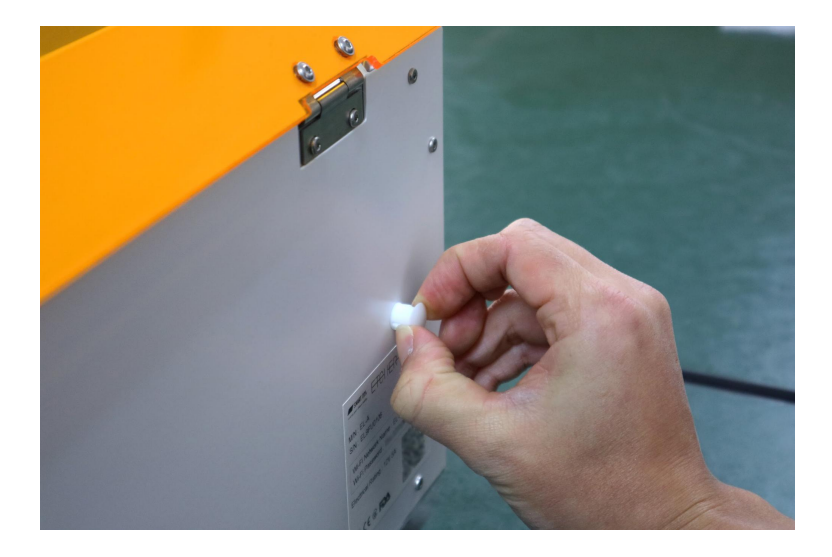